### **PROCEDURA DI SCRUTINIO 2018/2019**

### **IL COORDINATORE DI CLASSE DOVRÁ:**

- **1.** Accedere al registro elettronico con username e password
- **2.** Selezionare la frazione temporale (primo quadrimestre) su cui si vuole operare. Il coordinatore di classe avrà in elenco le proprie materie e tutte quelle della classe. Cliccare su una materia qualsiasi della classe da scrutinare.
- **3.** Dal Menu principale, nella sezione "Voti Finali e scrutini", accedere a "Scrutinio"

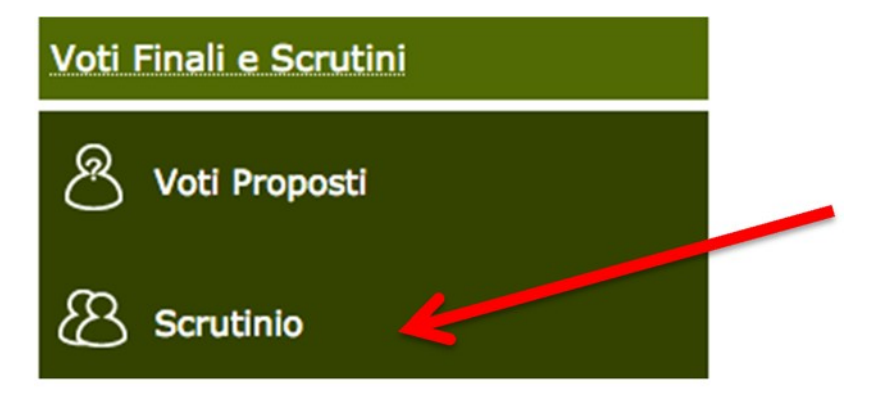

**4.** La prima volta che si accede allo scrutinio appare questa finestra, cliccare "Copia" per copiare i voti proposti sui voti definitivi, se non appare si possono comunque copiare i voti come indicato di seguito

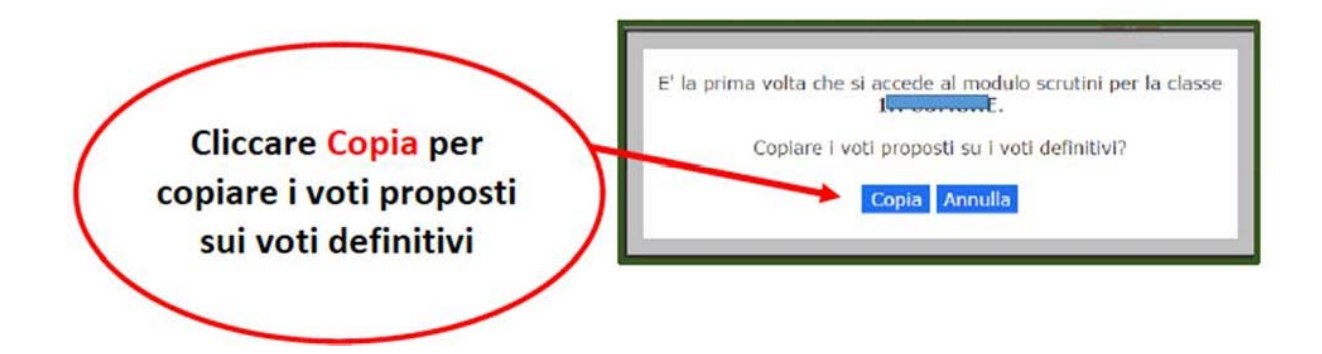

Per effettuare l'operazione in un secondo momento occorrerà cliccaresull'icona

qui indicata

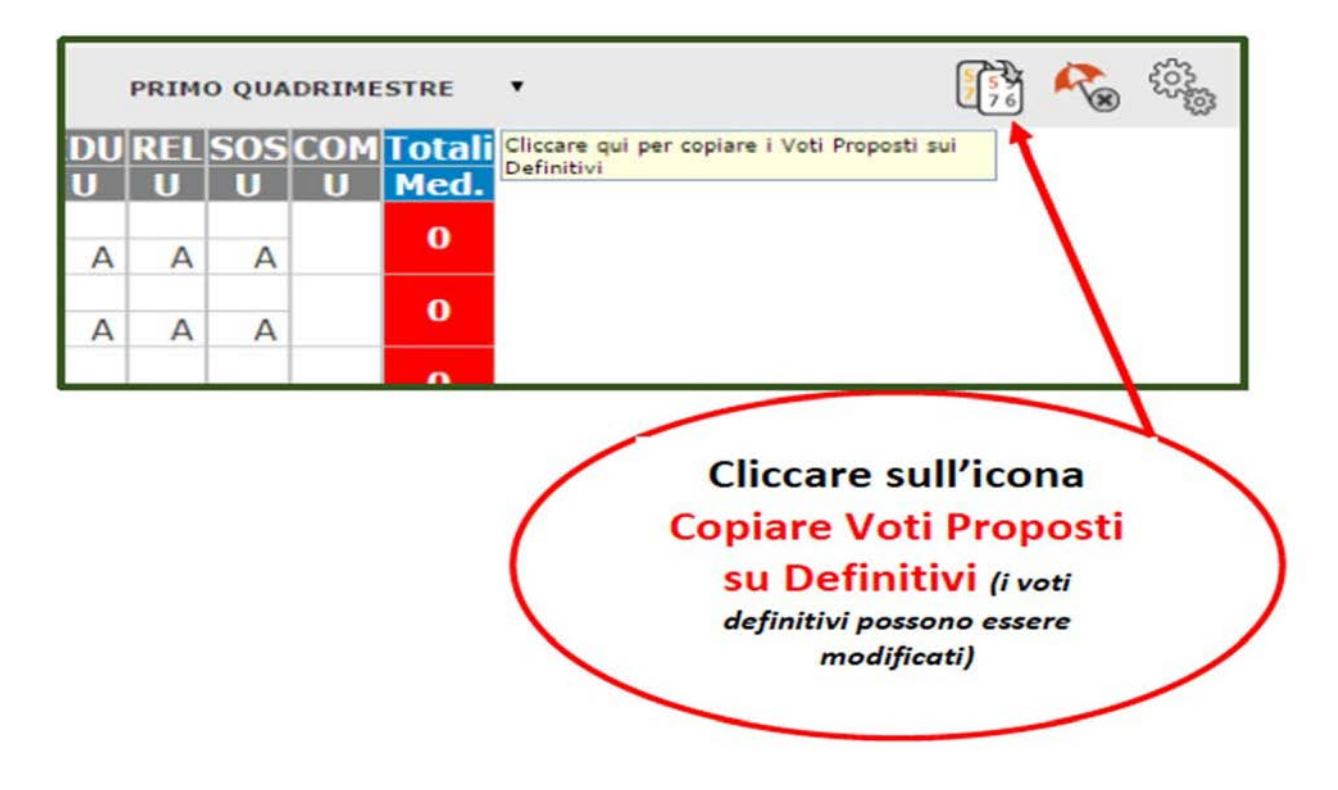

**5.** In verde compariranno i voti sufficienti e in rosso i voti insufficienti. In questa schermata NON è possibile effettuare alcuna modifica poiché la pagina è di sola visualizzazione

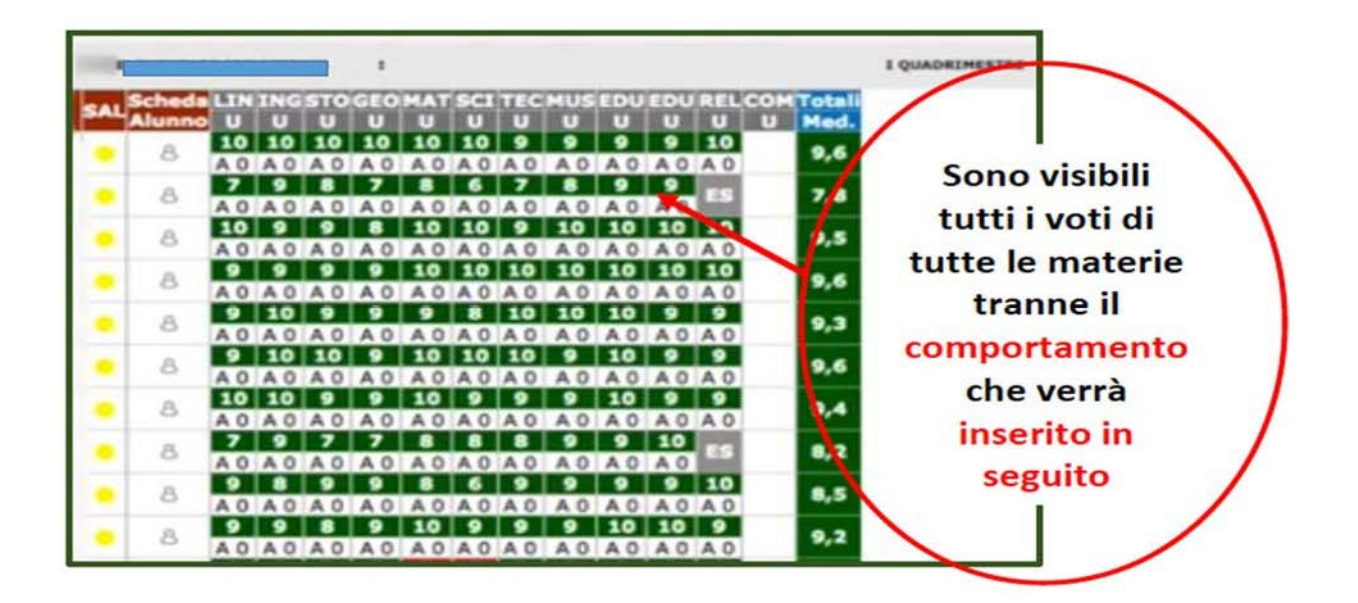

**6.** Per effettuare le modifiche sarà necessario entrare nella scheda del singolo

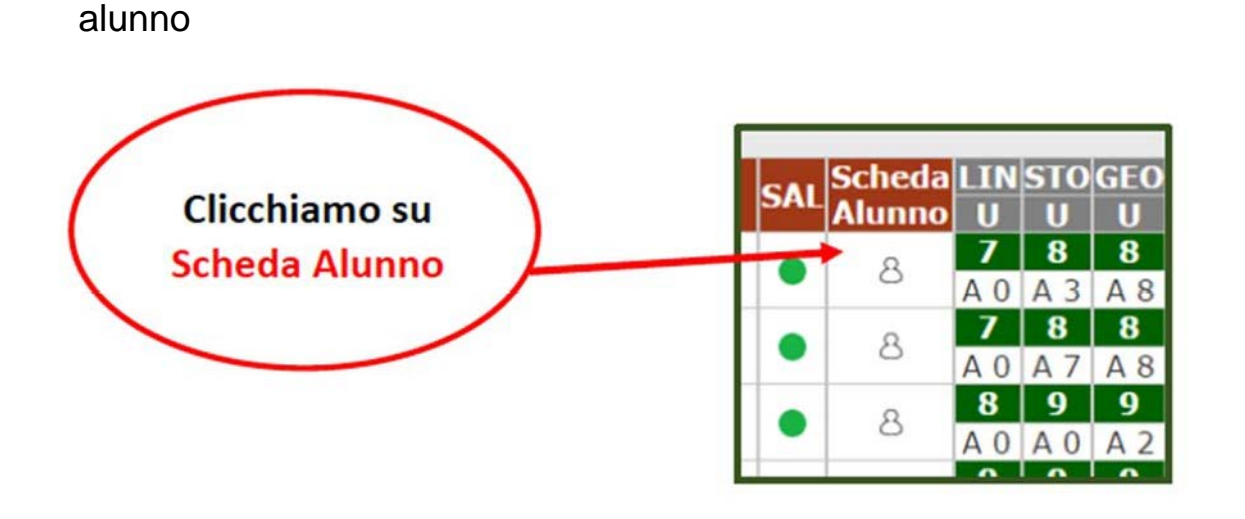

**Alunno Classe Media Voti** Tot. Ass. % Ass. **Media 3A COMUNE Scrutinio Alunno:**  $8<sup>1</sup>$ Comp. S G  $\mathbf{o}$ P Α Giudizio per materia **Materia**  $P|D|P|D|$  $P$ <sub>D</sub>  $P$   $D$  $\overline{p}$  $\overline{D}$  prop. LINGUA ITALIANA 7 バ ₩ 7  $\,$  8  $\,$ 个丹 **STORIA** 8  $_{\rm 8}$ ⇩ 8 GEOGRAFIA **SCIENZE**  $\bf 8$ 8 NATURALI E S **NCLCCI** 

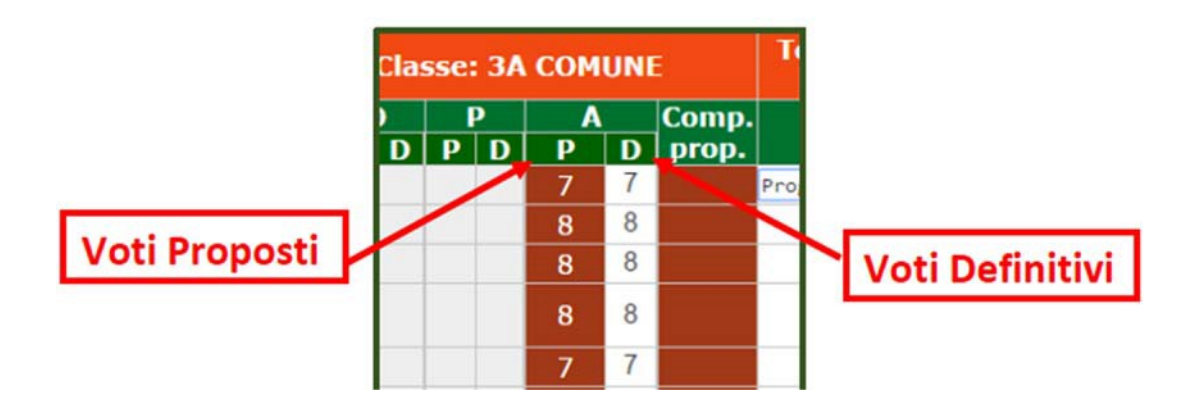

# Procediamo nello scrutinio Confermando o Cambiando i Voti Definitivi risultanti dalla media matematica

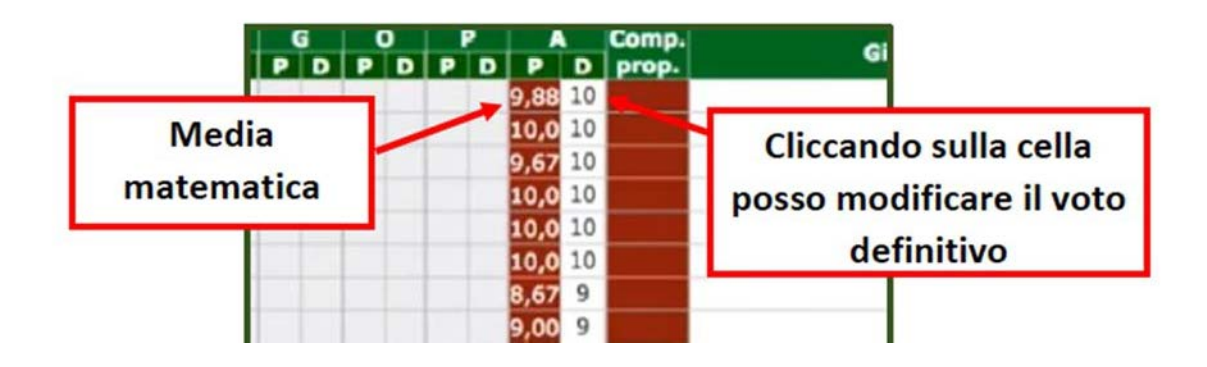

### COMPORTAMENTO

Per inserire il giudizio complesso di comportamento cliccare sull'icona "

"Composizione automatica note per materia"

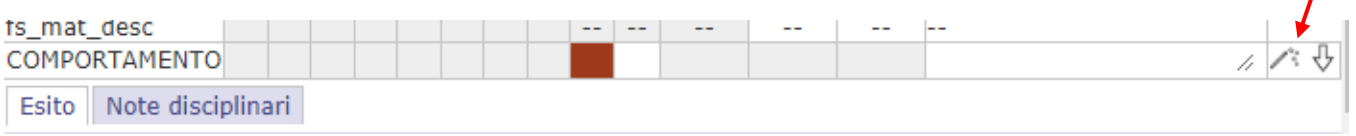

Si aprirà una finestra per selezione i vari periodi che comporranno il giudizio ( Utilizzare solo gli indicatori stabiliti dal Collegio Docente)

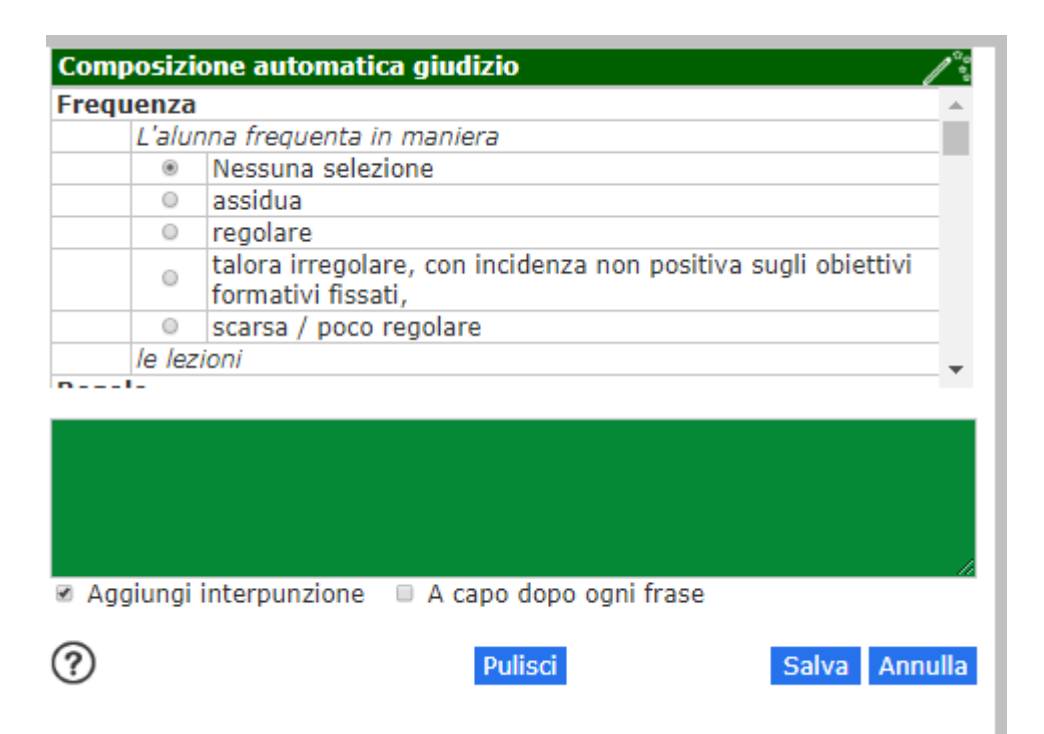

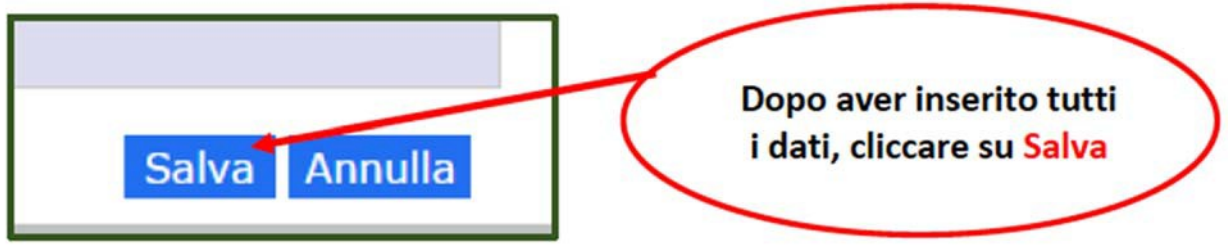

#### **7. Valutazione apprendimenti**

Per inserire la valutazione apprendimenti cliccare sull'icona " "Composizione

automatica giudizio"

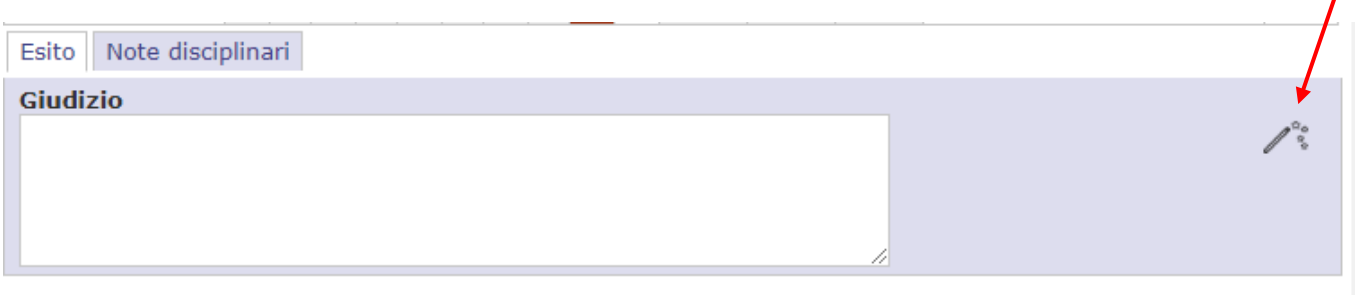

 $\prime$ 

**Si aprirà una finestra per selezione i vari periodi che comporranno il giudizio ( Utilizzare solo gli indicatori stabiliti dal Collegio Docente)**

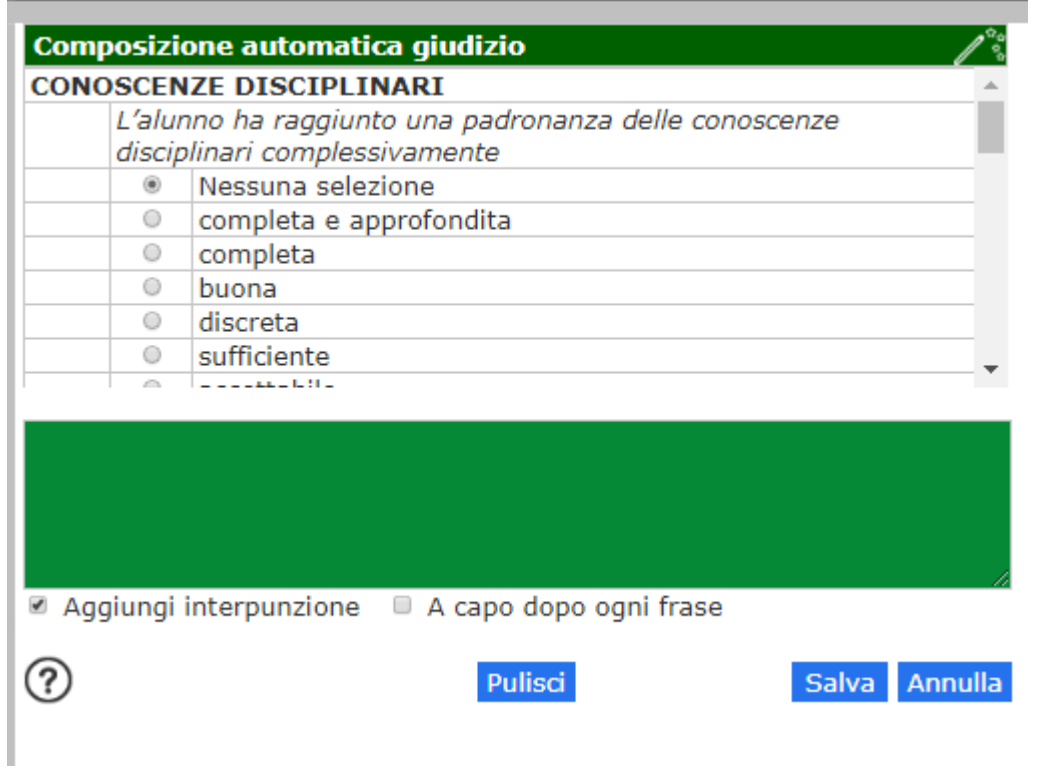

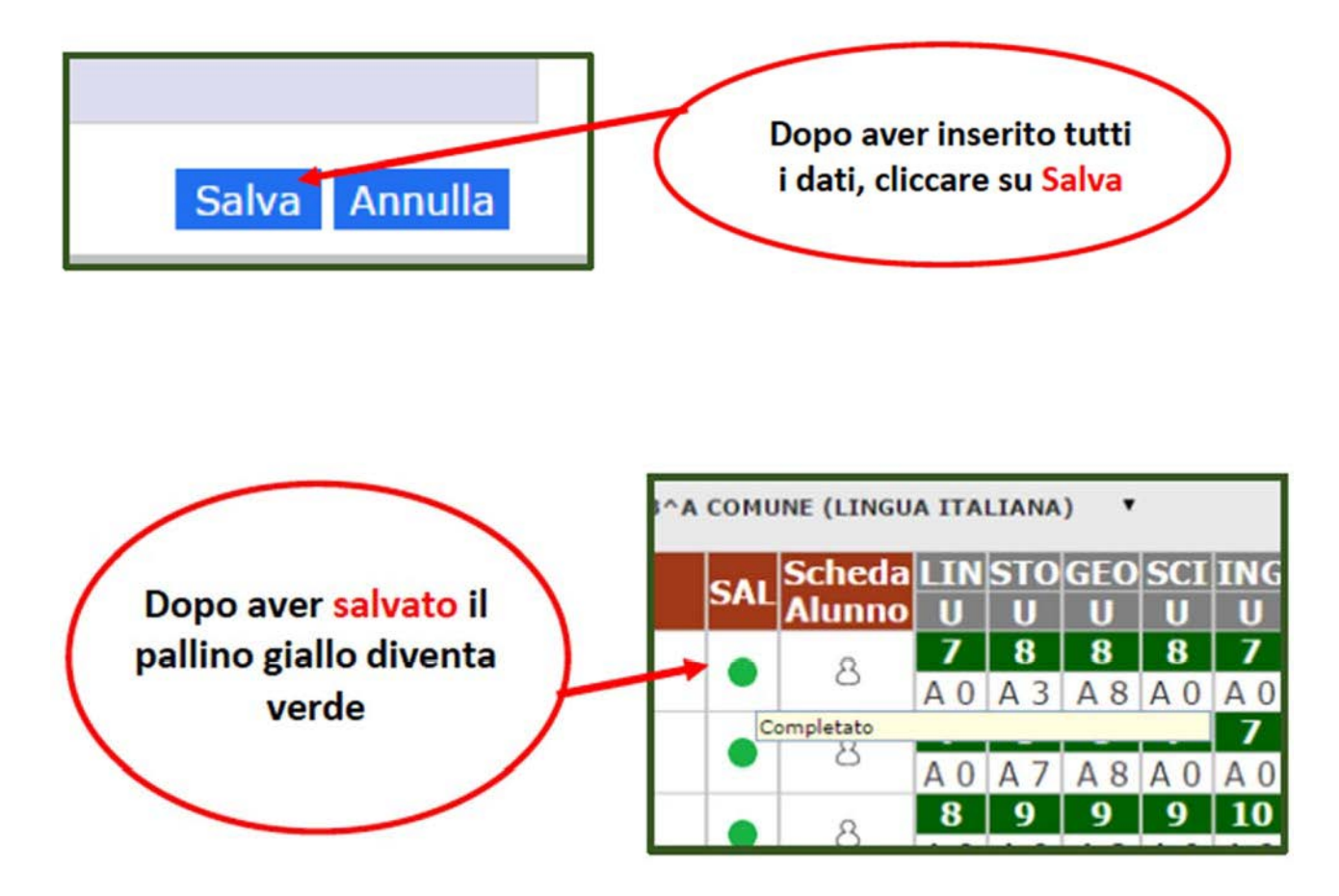

Lo scrutinio dell'alunno è completo, tutte le materie hanno il voto definitivo. Si procede allo stesso modo per tutti gli alunni.

**8.** Effettuato lo scrutinio dell'intera classe, quando nello stato di avanzamento non c'è più il pallino giallo ma la voce "completato, possiamo procedere

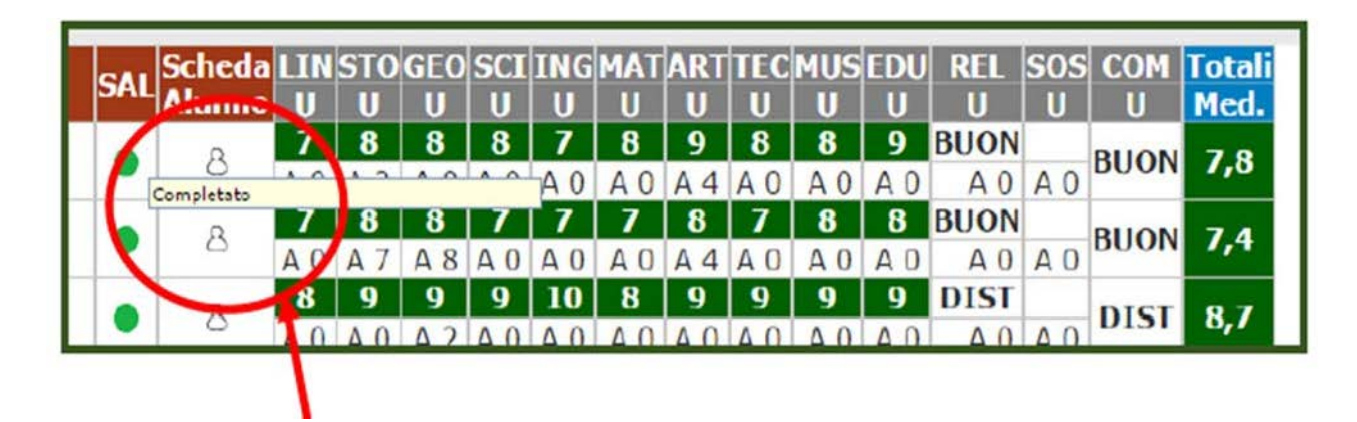

**9.** Gestione dello scrutinio

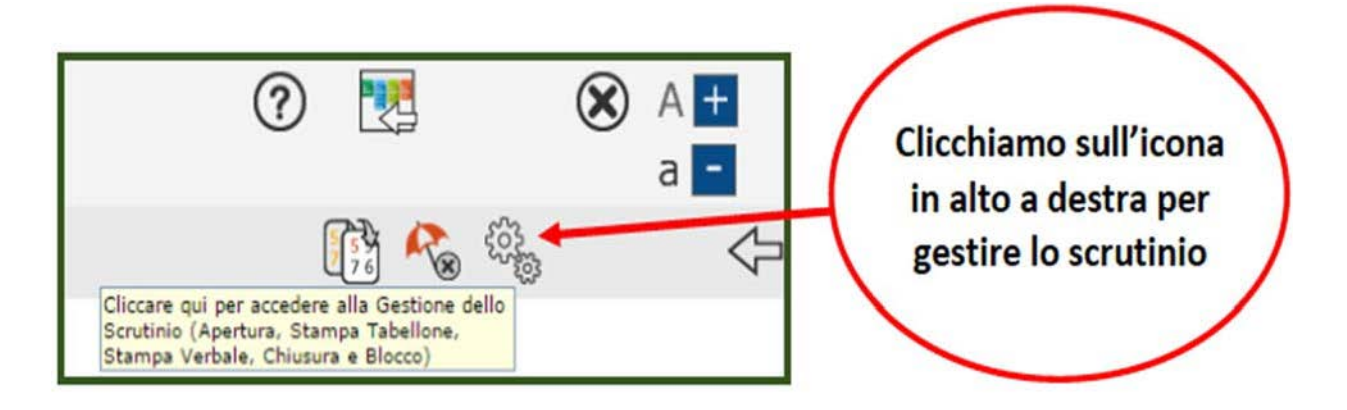

**10.**

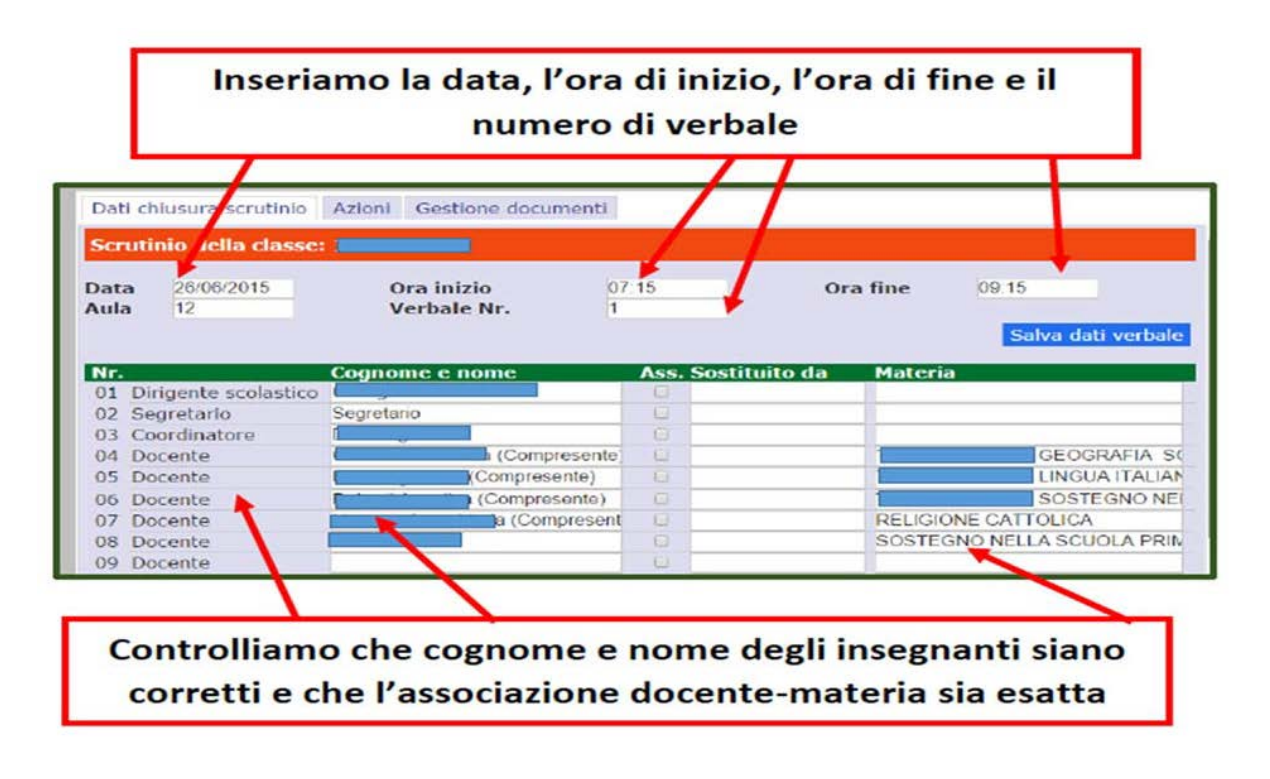

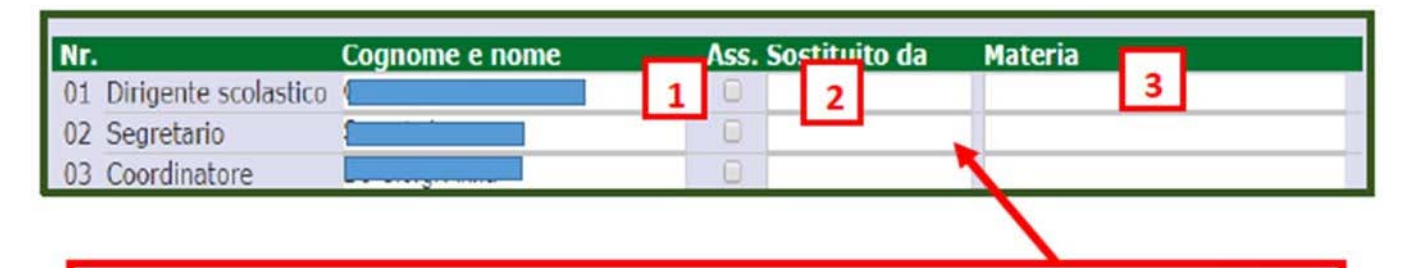

Se dovessero esserci docenti assenti, inserire la spunta (1) e il nome del sostituto (2) con la materia di insegnamento (3)

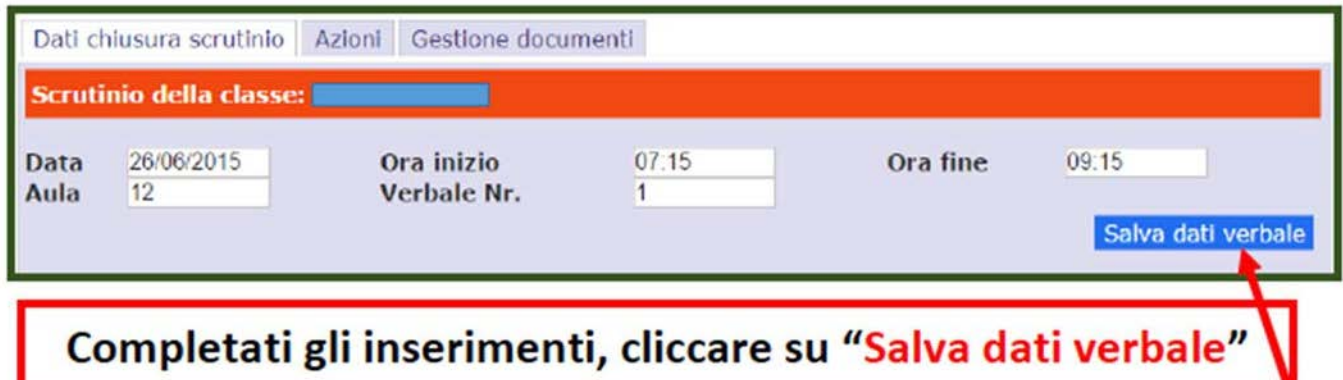

**11.**

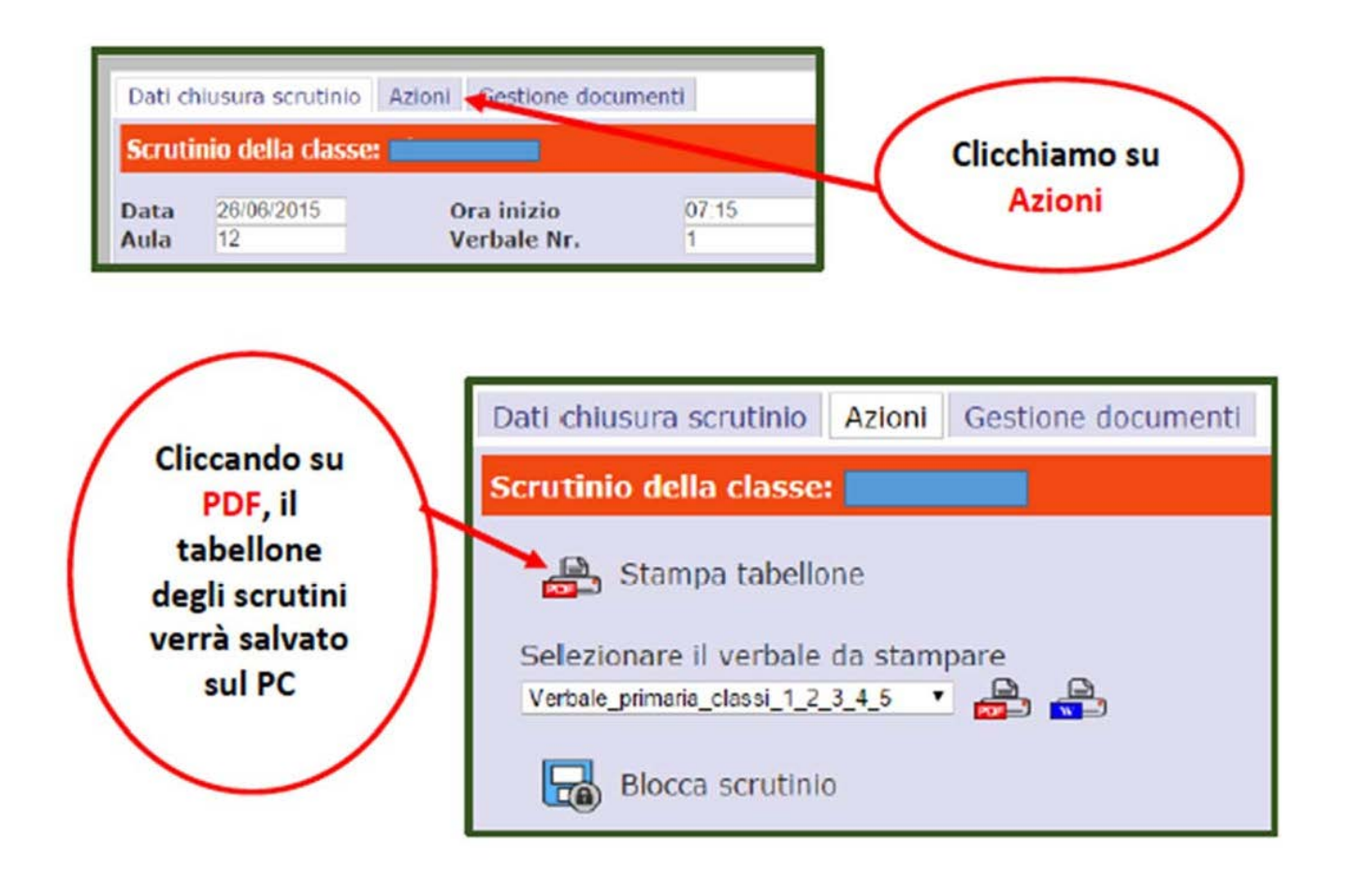

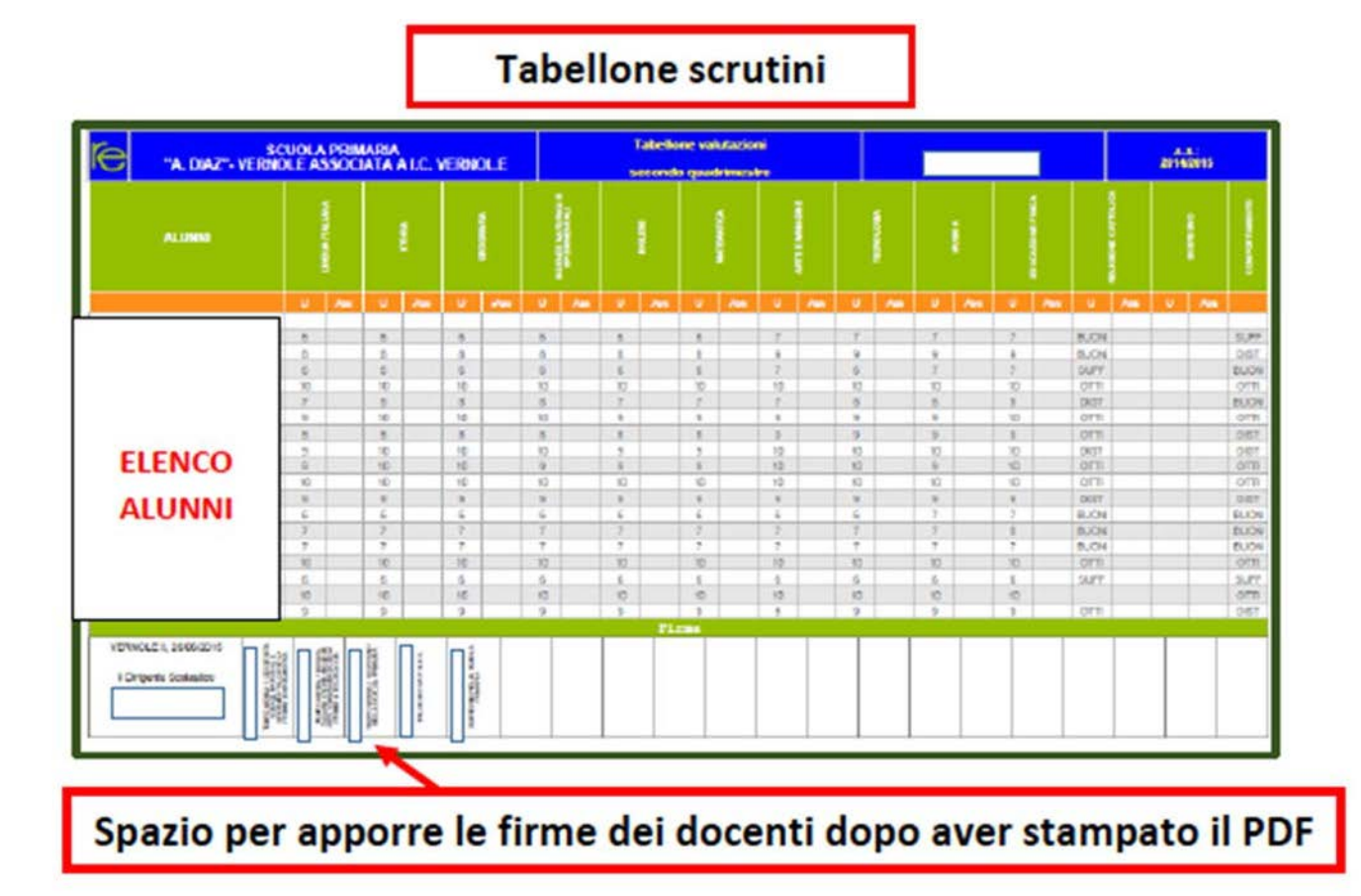

# **12.**

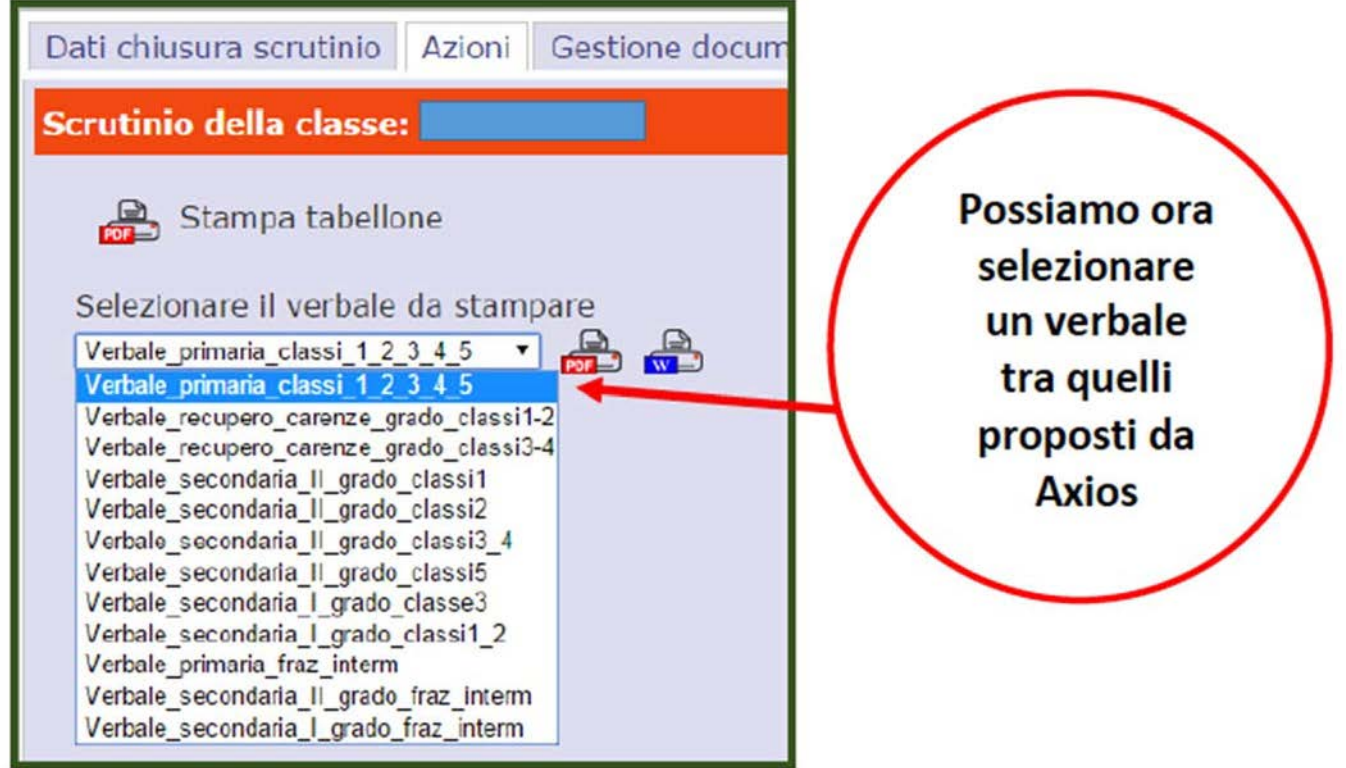

il nostro verbale è **"Verbale MM IC Negri intermedio o Verbale EE IC Negri Intermedio** "

#### **13.**

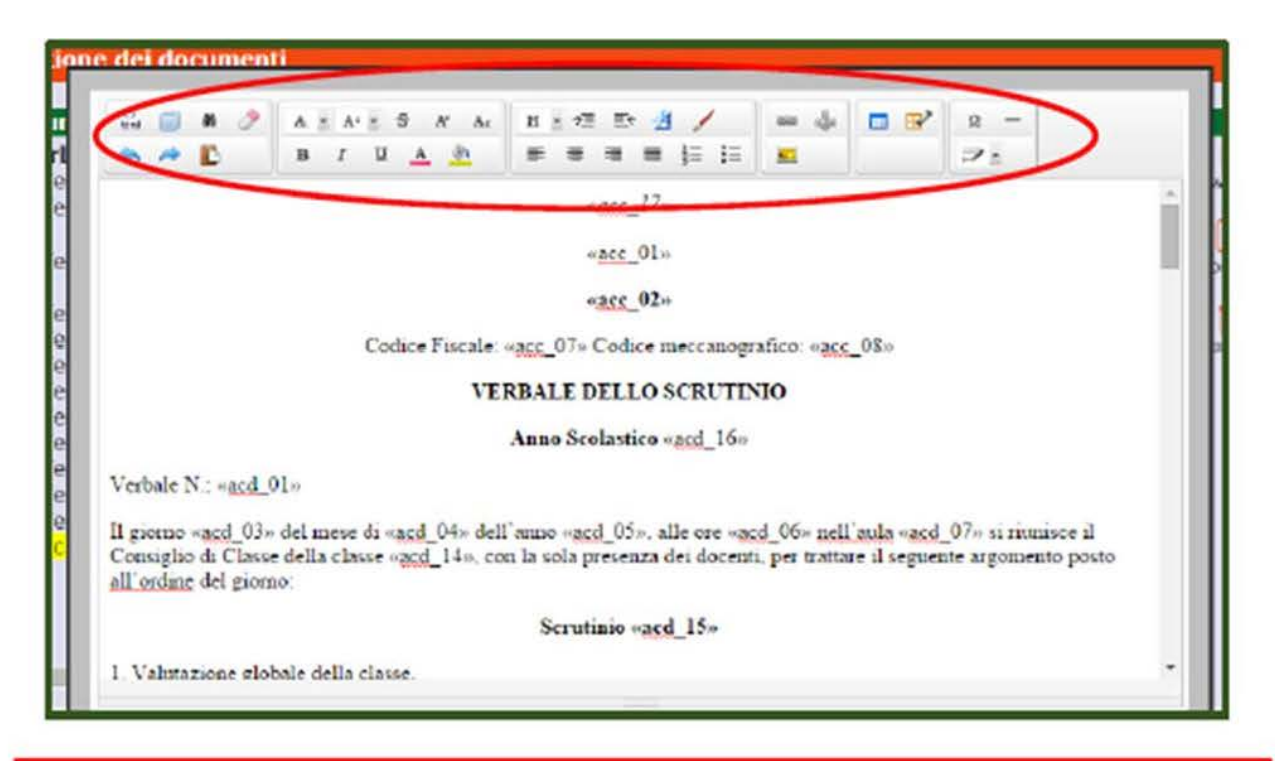

Si apre un editor che consente, con estrema semplicità, la modifica del verbale in ogni sua parte (eliminare ciò che non occorre oppure aggiungere nuove parti)

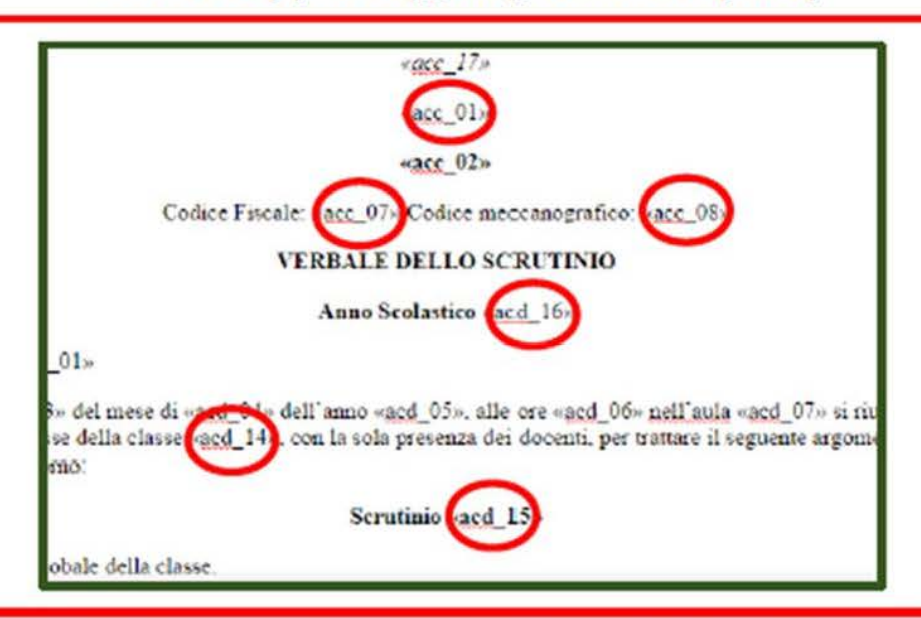

Molta attenzione va posta a tutti i codici contenuti nel verbale e alle relative tabelle. I codici verranno sostituiti da tutti i dati inseriti precedentemente sia nel registro elettronico (associazioni docenti-classi, intestazione scuola) che nella compilazione dello scrutinio (nomi docenti, giudizio alunni, ecc.)

# Se i codici verranno modificati, in fase di creazione del verbale, non verranno riportati i dati relativi allo scrutinio.

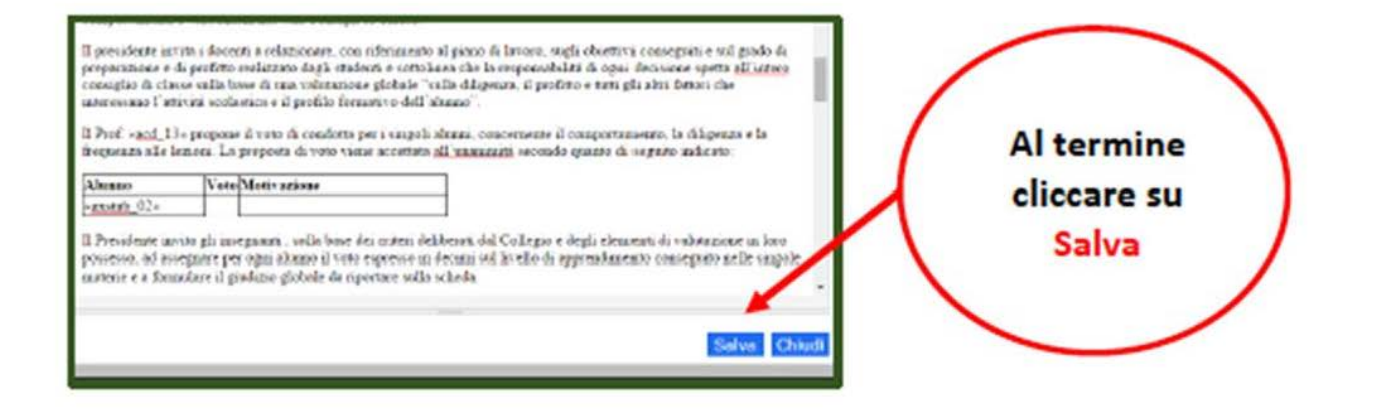

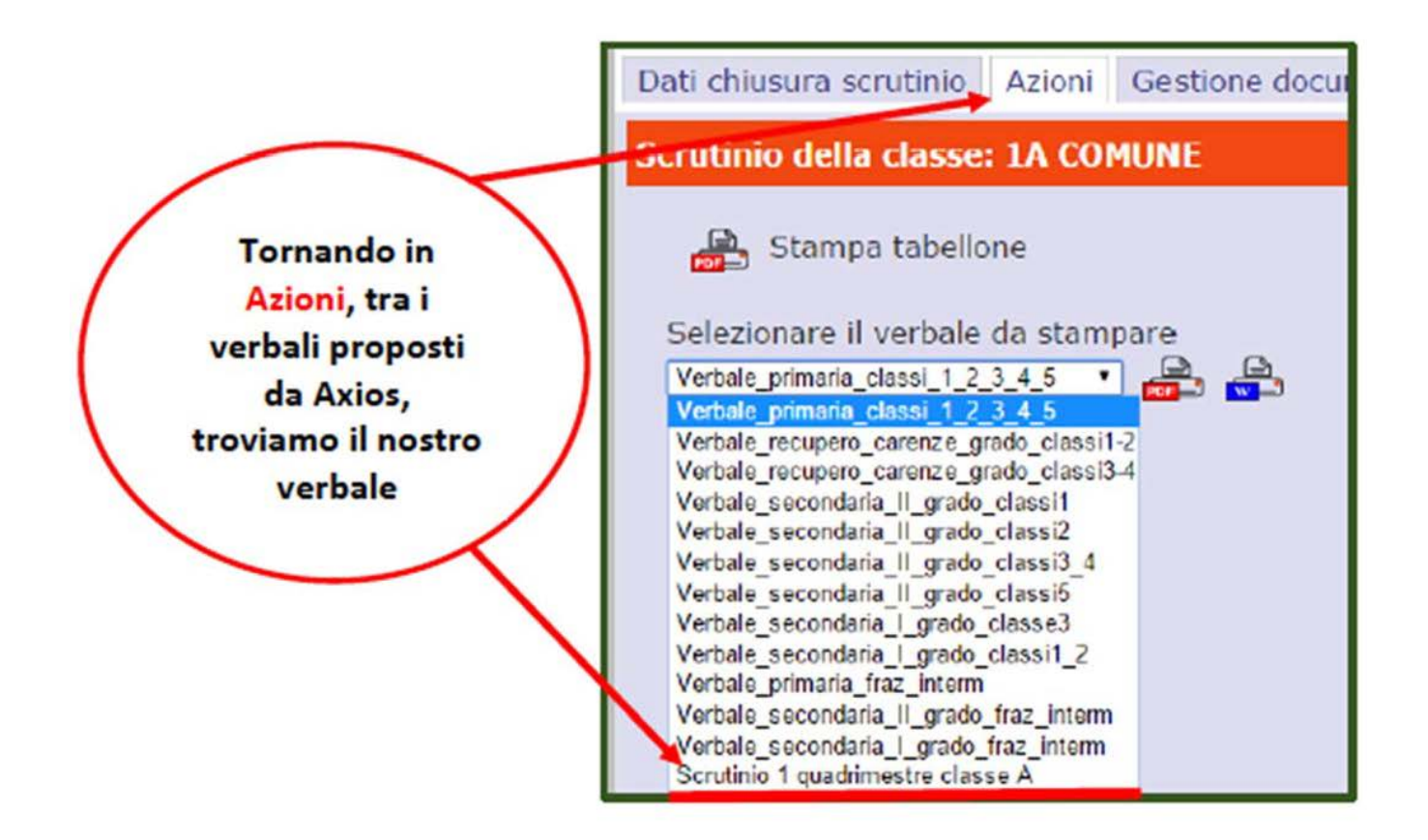

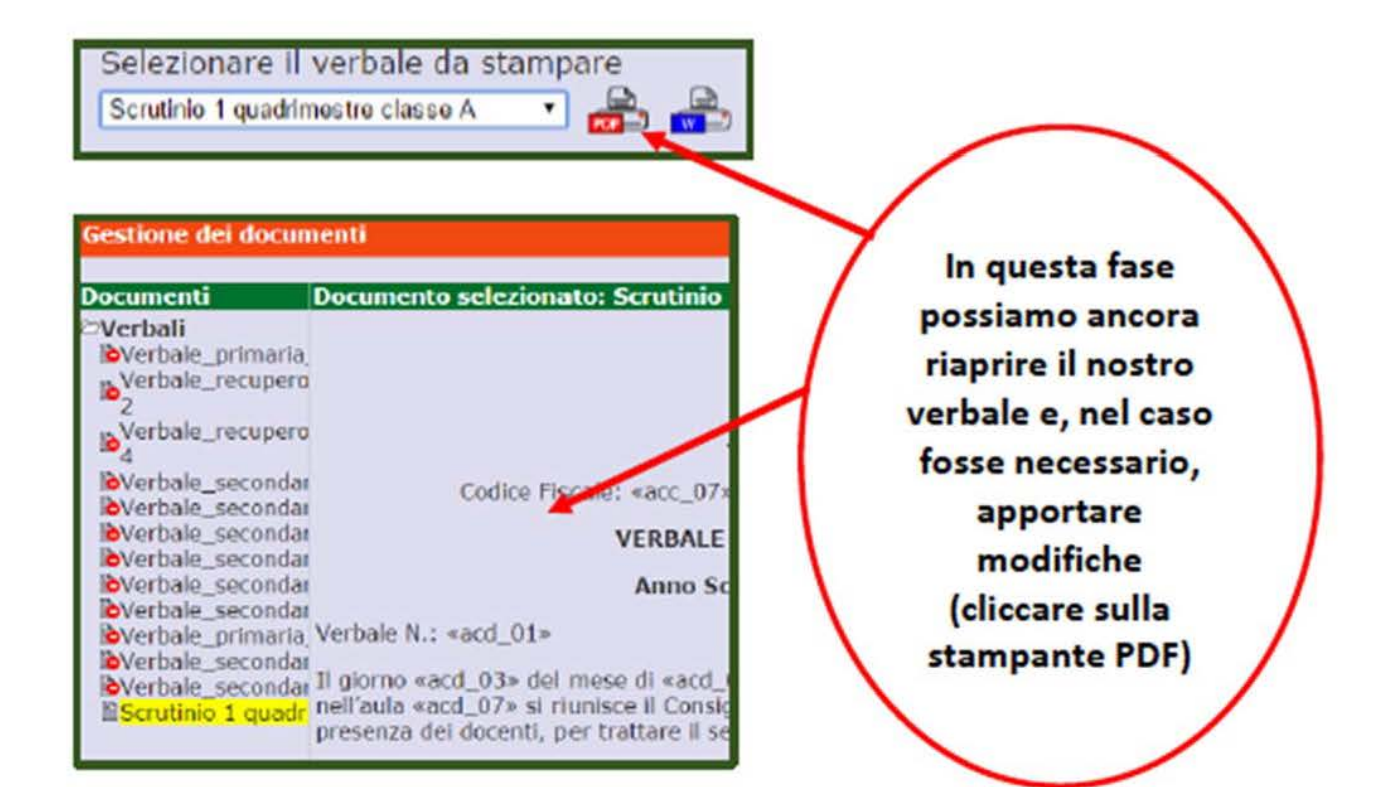

Le tabelle che nel verbale vediamo vuote saranno processate e quindi riempite automaticamente in fase di stampa.

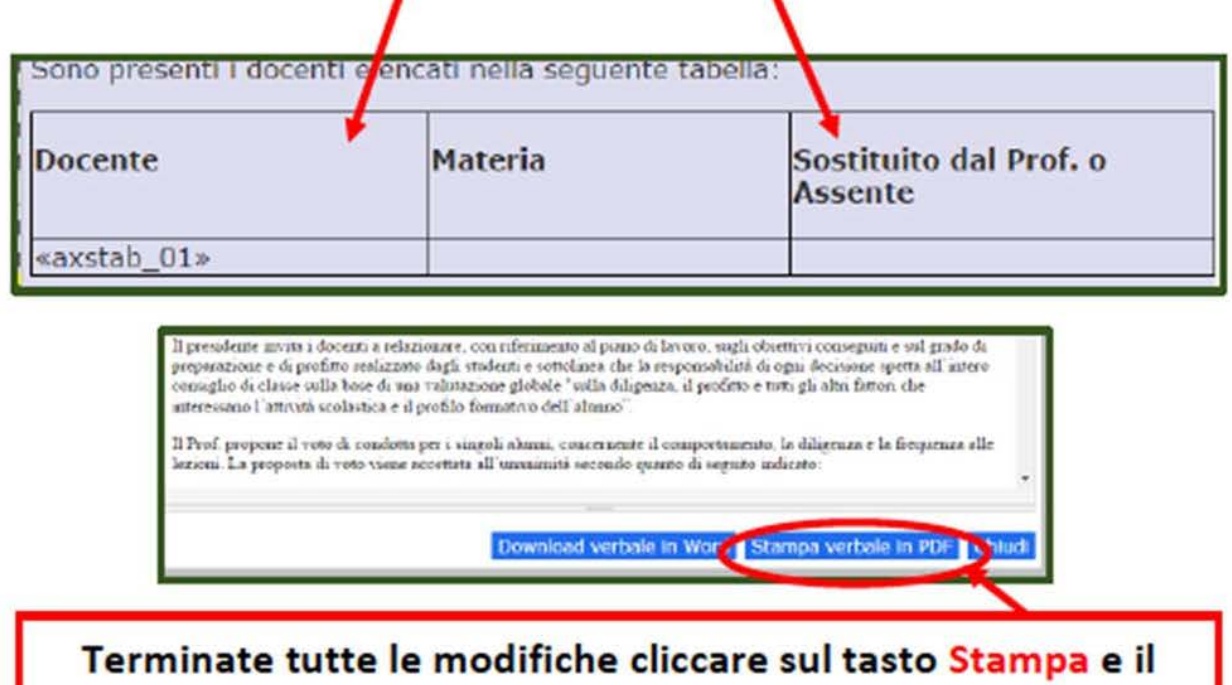

verbale sarà salvato in PDF all'interno del PC, come già spiegato per il tabellone

# **ULTIMA OPERAZIONE**

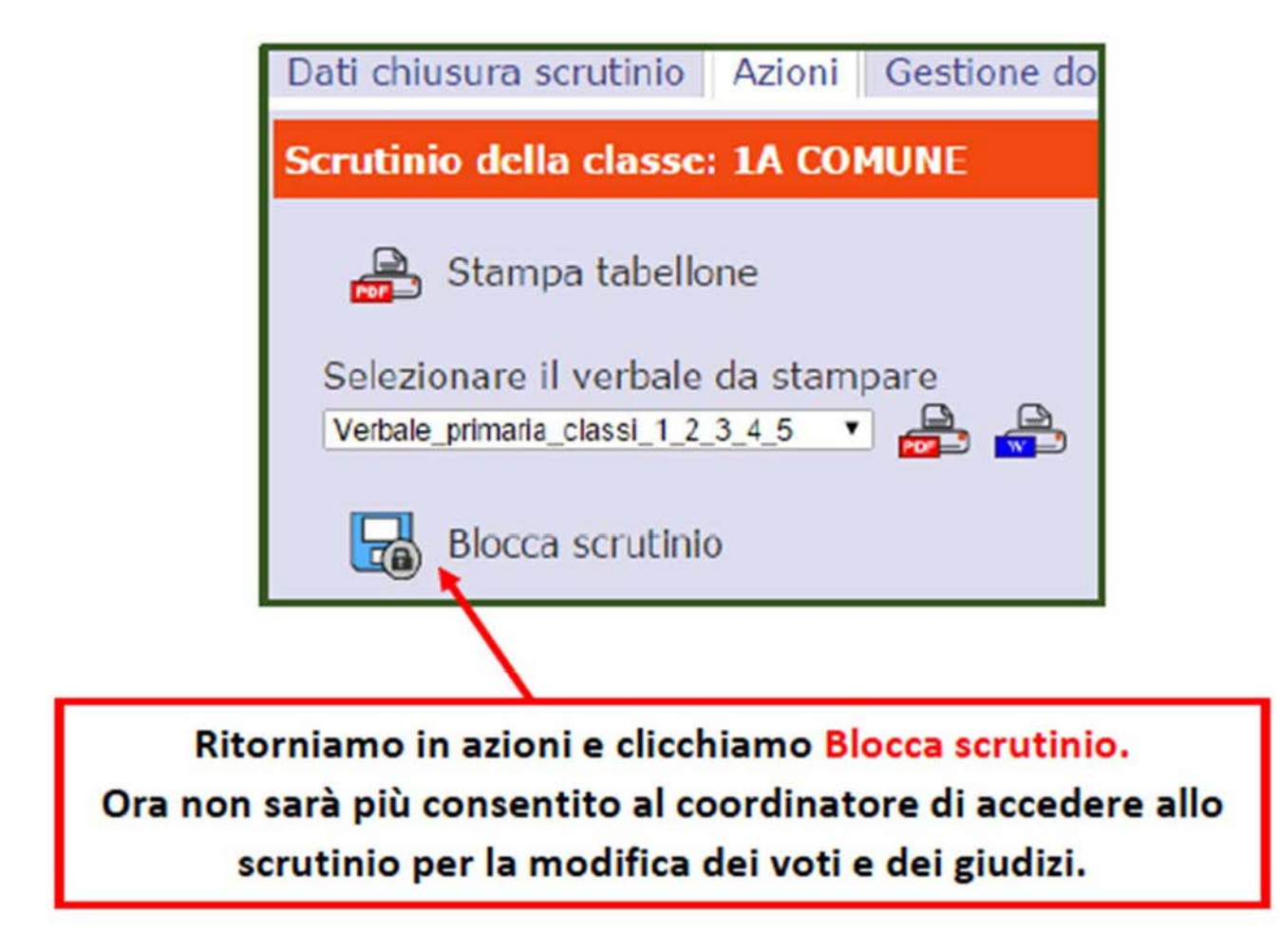

Il coordinatore stamperà il tabellone e il verbale che tutti i docenti firmeranno.